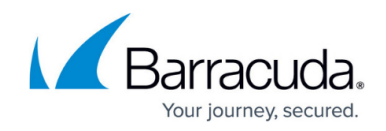

# **How to Create and Apply QoS Bands**

#### <https://campus.barracuda.com/doc/96026281/>

To connect traffic shaping settings with the forwarding firewall ruleset, you must apply an existing or new QoS band. To configure a new QoS band, proceed as follows:

### **Step 1. Create a QoS Band**

To create a new QoS band, complete the following steps:

- 1. Go to **CONFIGURATION > Configuration Tree > Box > Traffic Shaping**.
- 2. Click **Lock**.
- 3. Click the **QoS Band** tab.
- 4. Right-click the **QoS Band** table and select **Add new QoS Band**.
- 5. In the **Name** field, enter a descriptive name. (The **ID** field specifies the index number of the new QoS band.)
- 6. Click **OK**.
- 7. In the **QoS Band Rule** window, you can edit the following settings to specify the priority, interface, and conditions for traffic that is handled by the QoS band:

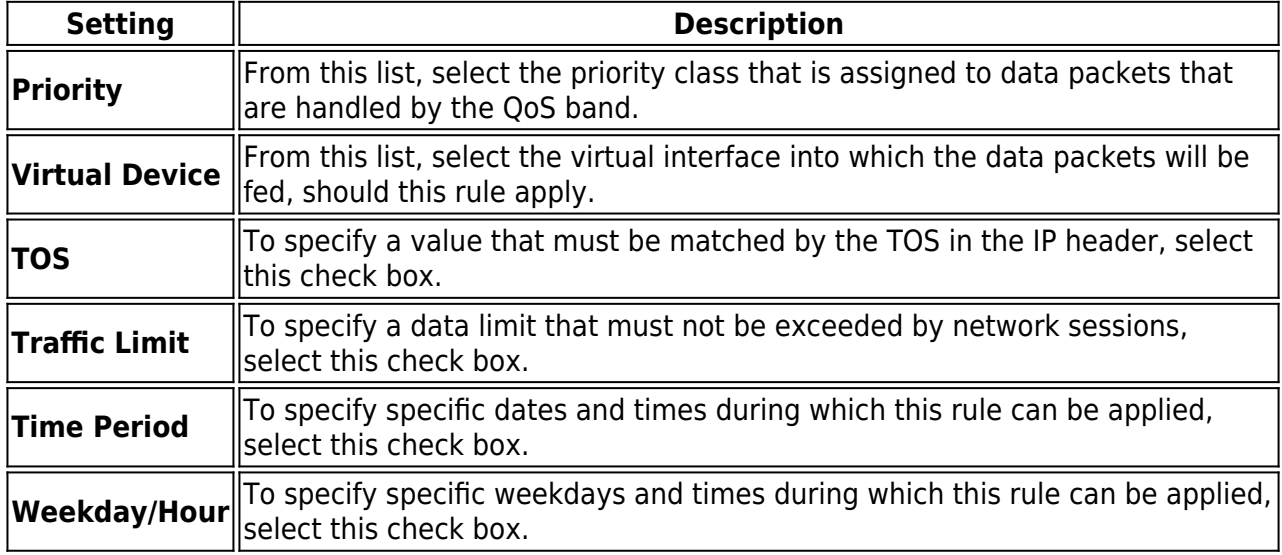

- 8. Click **OK**.
- 9. Click **Send Changes** and **Activate**.

#### **Example Scenario**

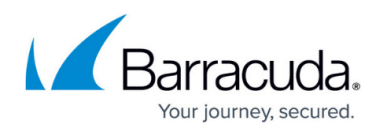

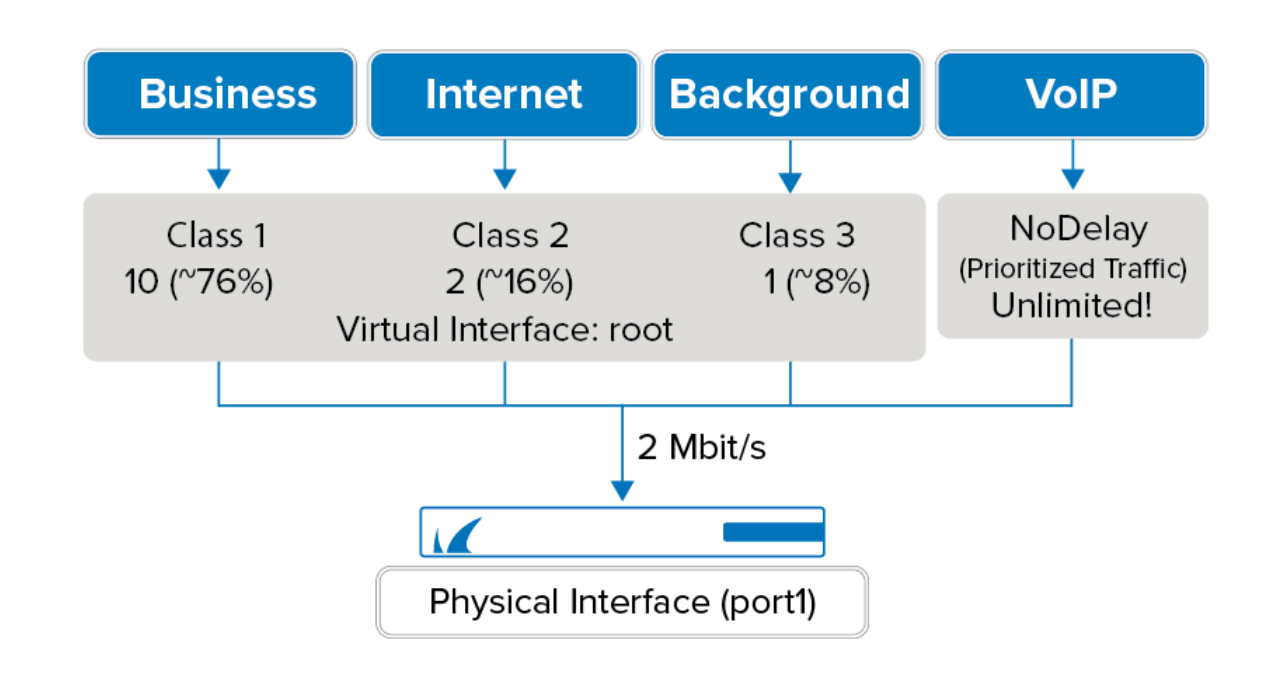

# **Step 2. Apply the QoS Band to a Firewall Rule**

To apply traffic shaping to an access or application rule, complete the following steps:

- 1. Go to **CONFIGURATION > Configuration Tree > Box > Assigned Services > Firewall > Forwarding Rules**.
- 1. Click **Lock**.
- 2. Create or double-click the access or application rule to which you are applying the QoS band. For example, LAN-2-INTERNET-https.
	- To apply the QoS band to an access rule:
		- Select the QoS band from the **QoS Band (Fwd)** and **QoS Band (Reply)** list in the **Policy** section. For example, Background.
			- The outbound and inbound rate of a virtual interface is ignored when the QoS Band policy in the corresponding firewall rule is set to **No-Shaping**.
	- To apply the QoS band to an application rule:
		- Select the **Change QoS Band (Fwd)** check box in the **Policy** section and select the QoS band from the list.
- 3. Click **OK**.
- 4. Click **Send Changes** and **Activate**.

You can also apply traffic shaping settings to multiple rules. In the rule editor window for the rules, specify the following settings:

In the Rule Settings section, configure the **Forward Band** and **Reverse Band** settings.

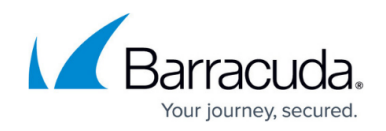

 $\bullet$  In the TCP Policy section, configure the Syn Flood Protection setting.

For more information, see [How to Edit, Copy, Clone, Deactivate, or Delete Access Rules](http://campus.barracuda.com/doc/96026209/).

## **Applying Traffic Shaping to VPN Tunnels**

You can implement traffic shaping with VPN. For more information, see [How to Apply Traffic Shaping](http://campus.barracuda.com/doc/96026282/) [to a VPN Tunnel.](http://campus.barracuda.com/doc/96026282/)

# Barracuda CloudGen Firewall

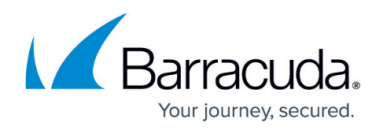

#### **Figures**

1. qos\_scheme01.png

© Barracuda Networks Inc., 2024 The information contained within this document is confidential and proprietary to Barracuda Networks Inc. No portion of this document may be copied, distributed, publicized or used for other than internal documentary purposes without the written consent of an official representative of Barracuda Networks Inc. All specifications are subject to change without notice. Barracuda Networks Inc. assumes no responsibility for any inaccuracies in this document. Barracuda Networks Inc. reserves the right to change, modify, transfer, or otherwise revise this publication without notice.